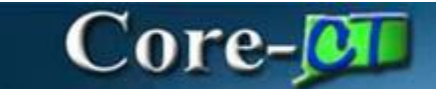

eProcurement January 1, 2024

### Process for OPM Budget Approvers

• Log into Core-CT and click on the Worklist button:

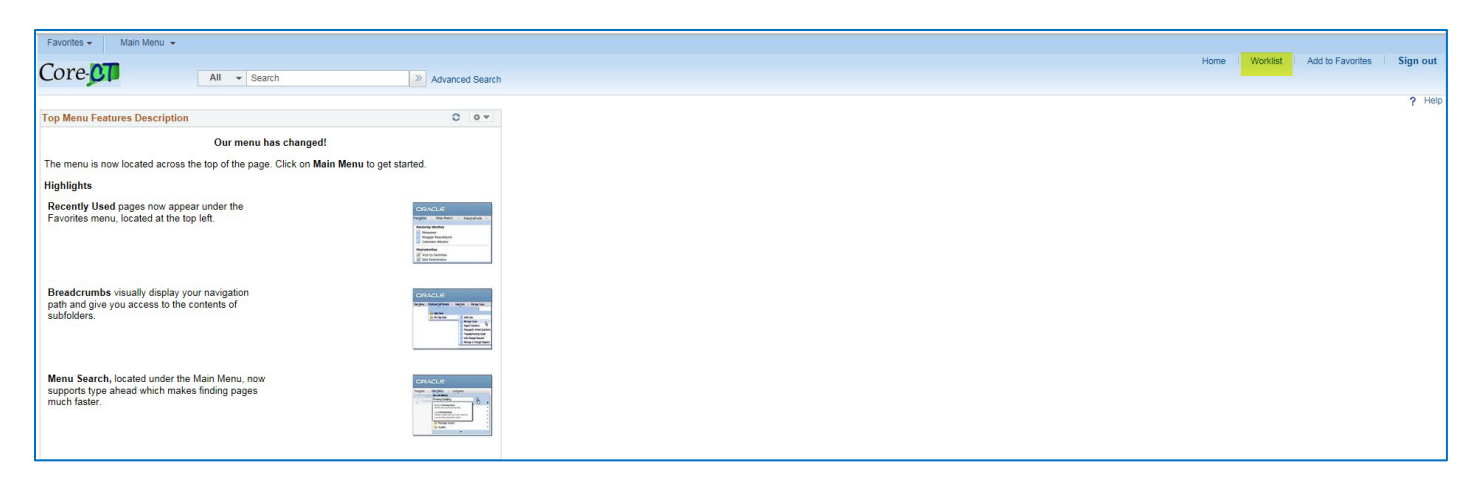

### • Worklist Displays

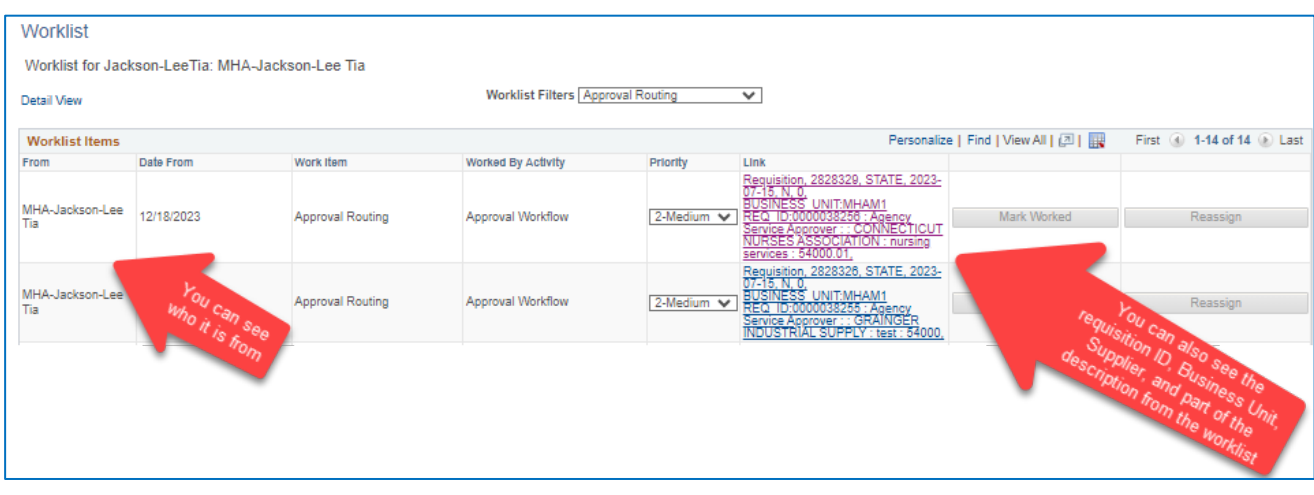

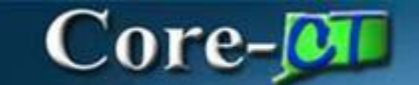

eProcurement January 1, 2024

- Click on the Requisition Link to open the request
- View Comment History by clicking on the View History Link
- View Line Details for Chartfield information by clicking on the View Line Details Link
- View PSA\_POS Details by Clicking on **POS Details Link**
- View Attachments by clicking on the comments bubble

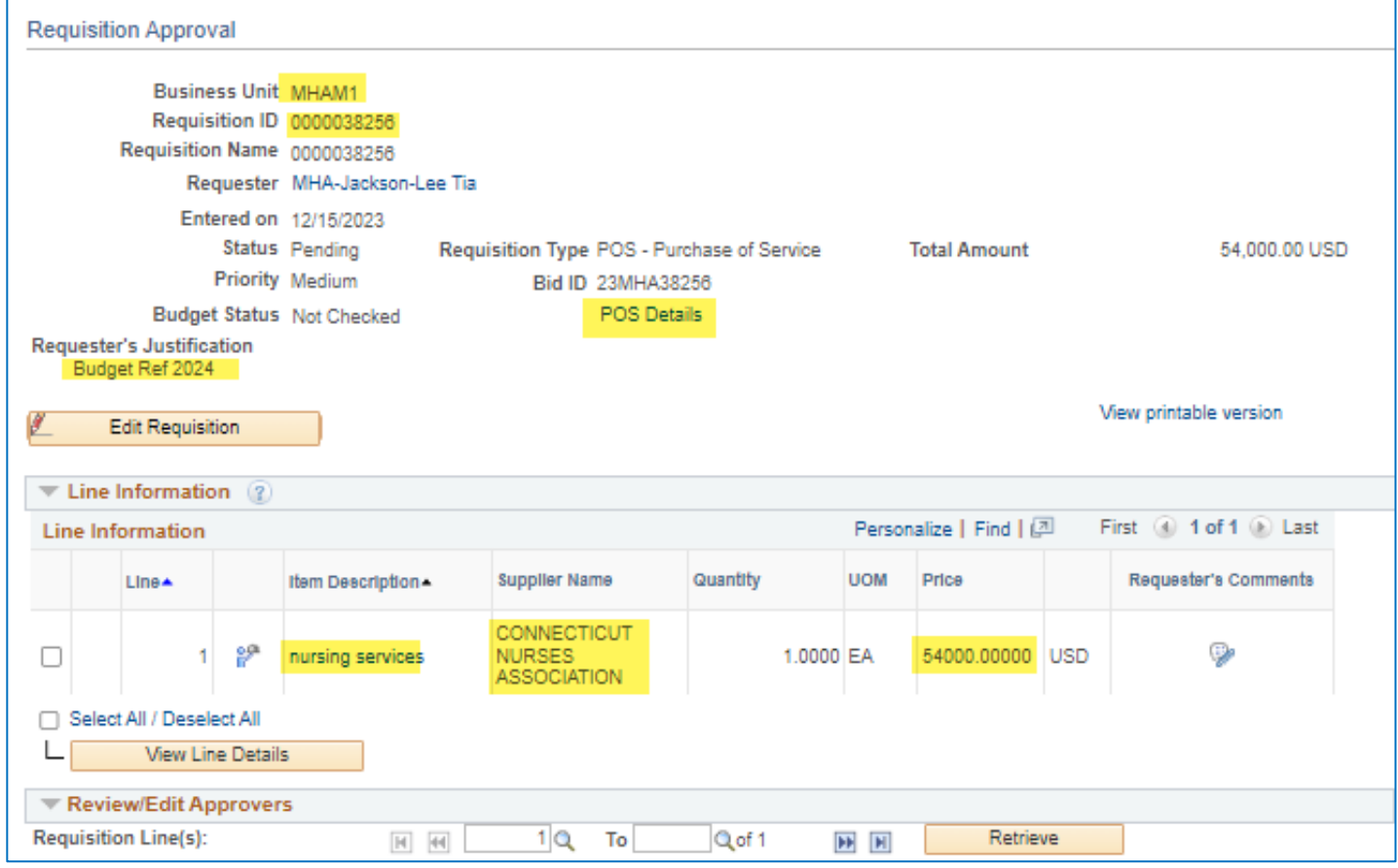

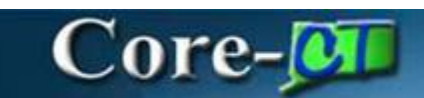

eProcurement January 1, 2024

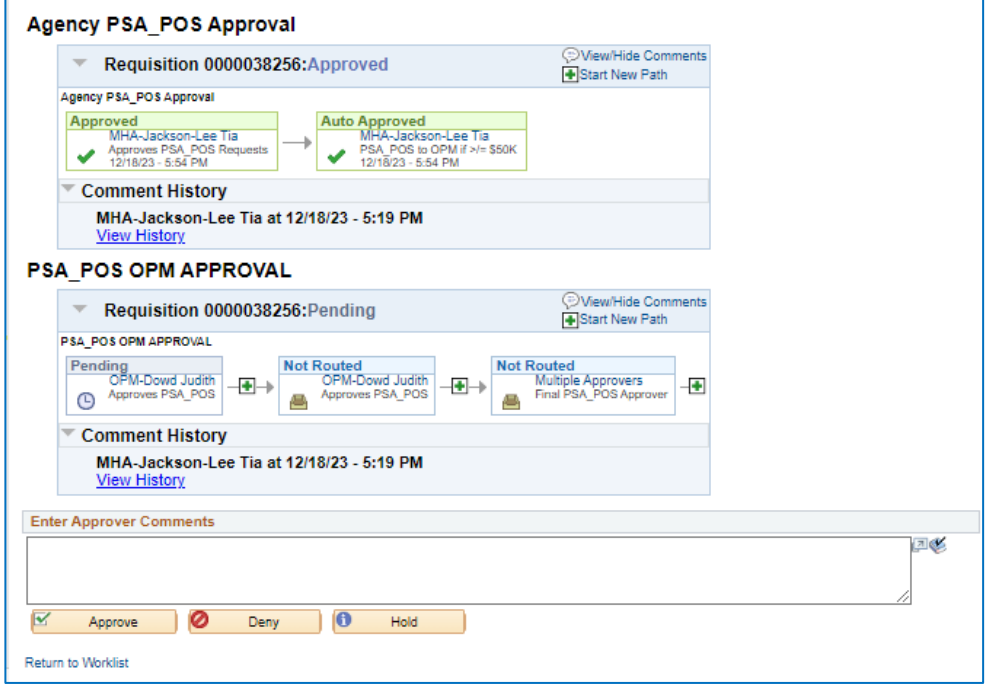

• After reviewing all the information that displays on the requisition approval page, select the line by checking the box at the beginning of the line and click View Line Details

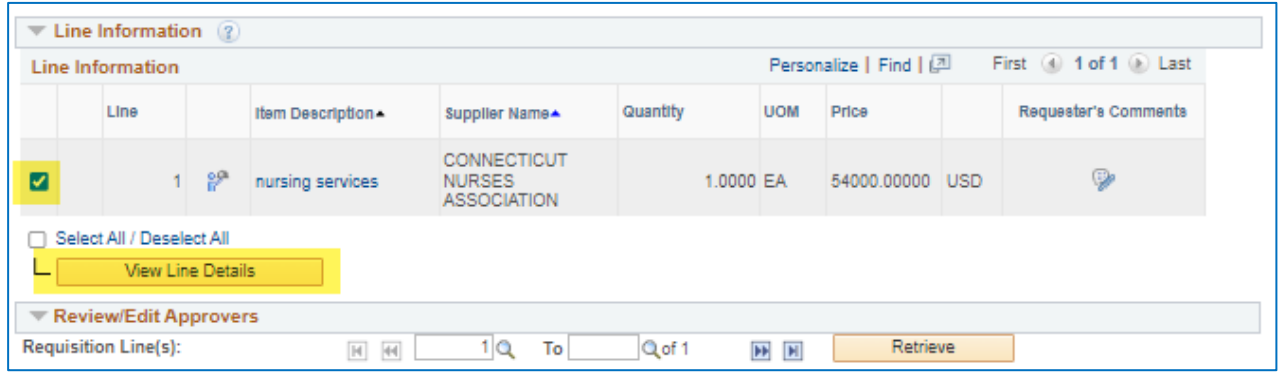

• Line Details displays Chartfields, Start and End dates, Budget Reference, dollar amount, etc….

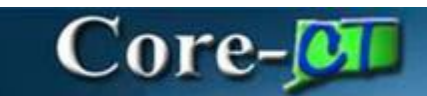

### eProcurement January 1, 2024

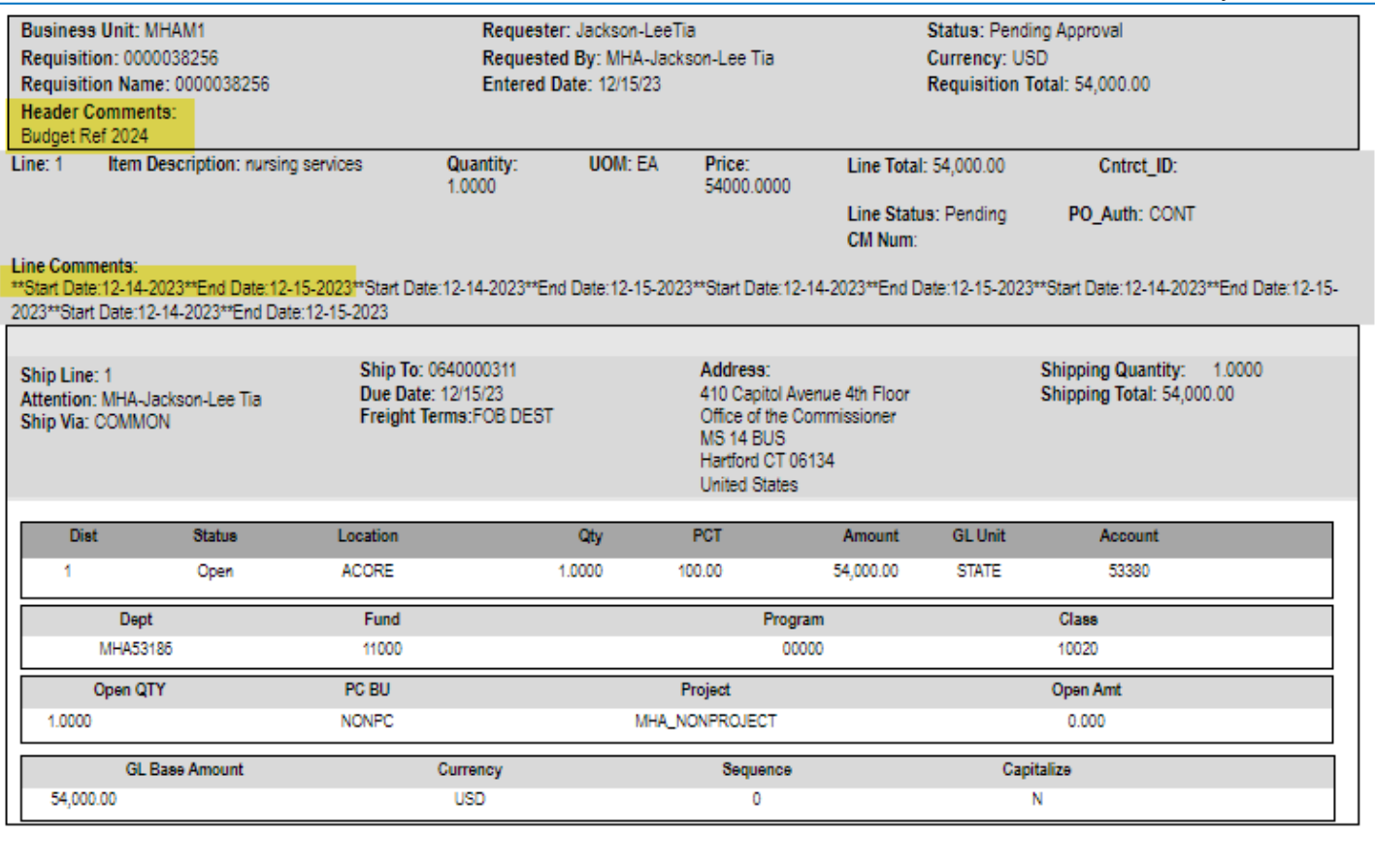

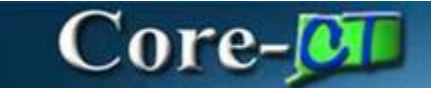

eProcurement January 1, 2024

• Click on the POS Details Link to view the type of POS and the required forms associated with them.

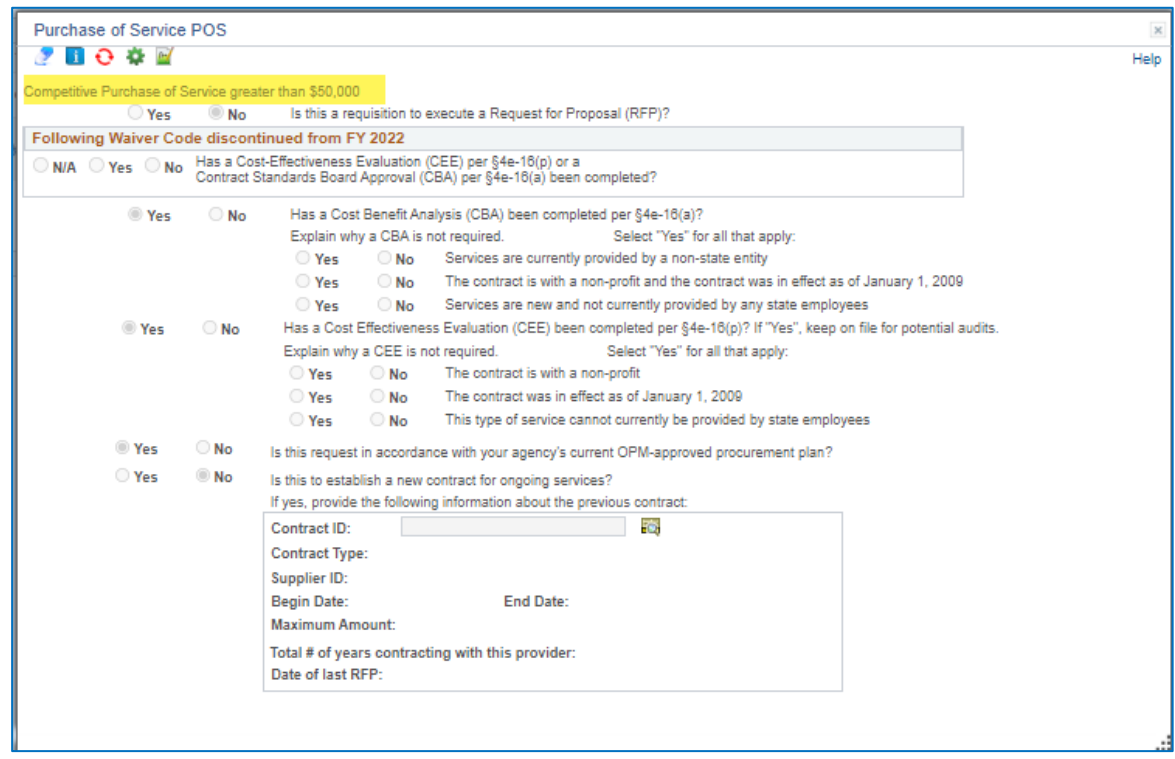

• Click on the comments bubble to view the attachm

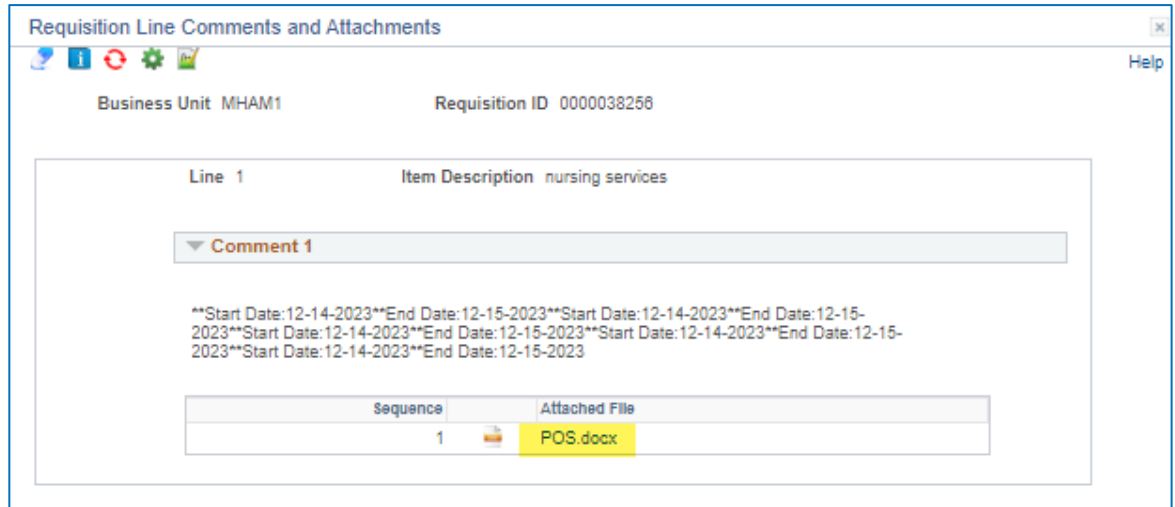

⊛

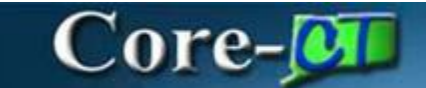

eProcurement January 1, 2024

• Enter Approver Comments(if any) and either Approve, Deny or Hold Requisition

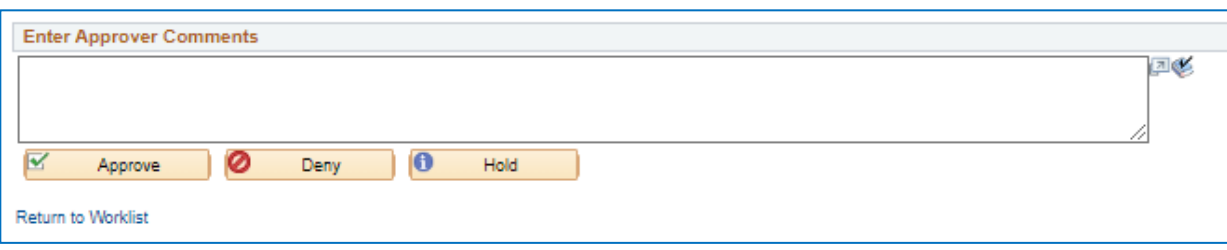

- A. **Approve** the requisition and it routes to the next approver in Workflow
	- Req. Status Pending
- B. **Deny** the requisition requires a comment and gets routed back to the PSA\_POS Requester
	- Req. Status Denied
- C. **Hold** will send a message to the PSA\_POS Requester requiring additional information. The requester will access the requisition through the Worklist and make the necessary changes and re-submit the requisition. The requisition will route directly to the approver that put on the Hold. The requisition cannot move forward in workflow until the OPM Approvers takes it off HOLD and approves it once the required documentation has been added.
	- Req. Status Pending

Once Approved, the requisition will be routed to the next OPM Approver and the Approvers step status will change to APPROVED.

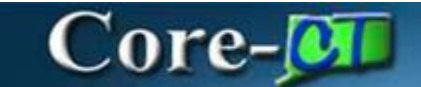

eProcurement January 1, 2024

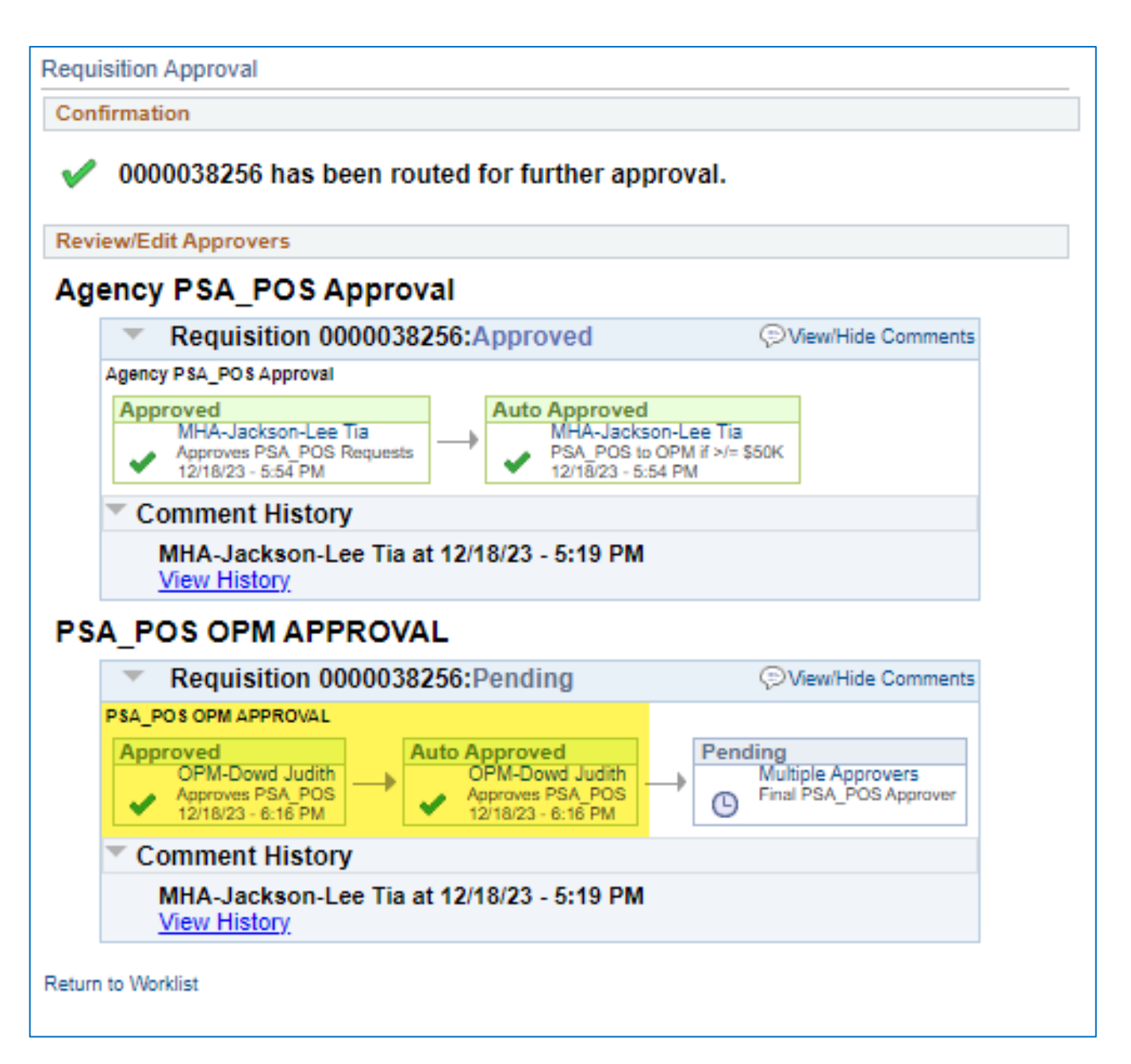

To view any PSA\_POS document, OPM Approvers can navigate to: eProcurement > Manage Requisition and search for a PSA\_POS requisition using criteria. i.e. Req. number, Req. Type, Date Range, etc...

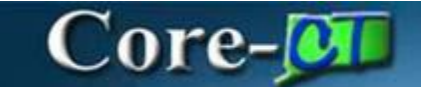

eProcurement January 1, 2024

Financial Reports can also be developed by request as needed for business requirements.

There are three (3) new roles for this process:

- OPM Budget Approver 1 OPM Budget Analyst and backup responsible for approving PSA\_POS requisitions
- OPM Budget Approver 2 OPM Budget Section Director responsible for approving PSA\_POS requisitions
- OPM Final Budget Approver OPM Budget Section Director responsible for approving PSA\_POS requisitions

The BIG PICTURE is a very integrated streamlined & cost saving approach. This initiative eliminates costs for licensing, maintenance and consulting services for a standalone outdated systems.

- A. Once the **Pre-Authorization** is completed the PSA POS Requester will be able to convert the requisition into a Procurement Contract in Core-CT. All the information on the requisition will populate onto the Contract.
- B. The Supplier Contract can be created by clicking on the Create Document Link on the Procurement Contract. It will be compiled from all the legal documents in the contract library. The User will be able to collaborate with the Supplier and the AG's office using this new functionality to negotiate the Supplier's contract. It will be signed using DocuSign software within the system. Once approved and signed off on, the Procurement Contract will be approved.
- C. The end user will be able to create a purchase order by copying the Procurement Contract into the PO. The purchase order will go through the existing PO Approval workflow and be dispatched electronically to the vendor.
- D. Once services are received in the system a voucher is created and the supplier is paid.